# **Fedora**

## **Enregistrament en discs de les imatges ISO**

Com baixar les imatges ISO i crear suports en CD i DVD

fedora<sup>8</sup>

#### Fedora Documentation Project

Copyright © 2010 Red Hat, Inc. and others.

The text of and illustrations in this document are licensed by Red Hat under a Creative Commons Attribution–Share Alike 3.0 Unported license ("CC-BY-SA"). An explanation of CC-BY-SA is available at *<http://creativecommons.org/licenses/by-sa/3.0/>*. The original authors of this document, and Red Hat, designate the Fedora Project as the "Attribution Party" for purposes of CC-BY-SA. In accordance with CC-BY-SA, if you distribute this document or an adaptation of it, you must provide the URL for the original version.

Red Hat, as the licensor of this document, waives the right to enforce, and agrees not to assert, Section 4d of CC-BY-SA to the fullest extent permitted by applicable law.

Red Hat, Red Hat Enterprise Linux, the Shadowman logo, JBoss, MetaMatrix, Fedora, the Infinity Logo, and RHCE are trademarks of Red Hat, Inc., registered in the United States and other countries.

For guidelines on the permitted uses of the Fedora trademarks, refer to *[https://](https://fedoraproject.org/wiki/Legal:Trademark_guidelines) [fedoraproject.org/wiki/Legal:Trademark\\_guidelines](https://fedoraproject.org/wiki/Legal:Trademark_guidelines)*.

Linux® is the registered trademark of Linus Torvalds in the United States and other countries.

Java® is a registered trademark of Oracle and/or its affiliates.

XFS® is a trademark of Silicon Graphics International Corp. or its subsidiaries in the United States and/or other countries.

All other trademarks are the property of their respective owners.

#### **Resum**

Com baixar les imatges ISO i crear suports en CD i DVD

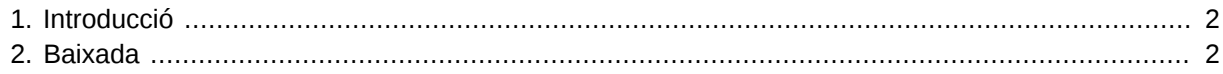

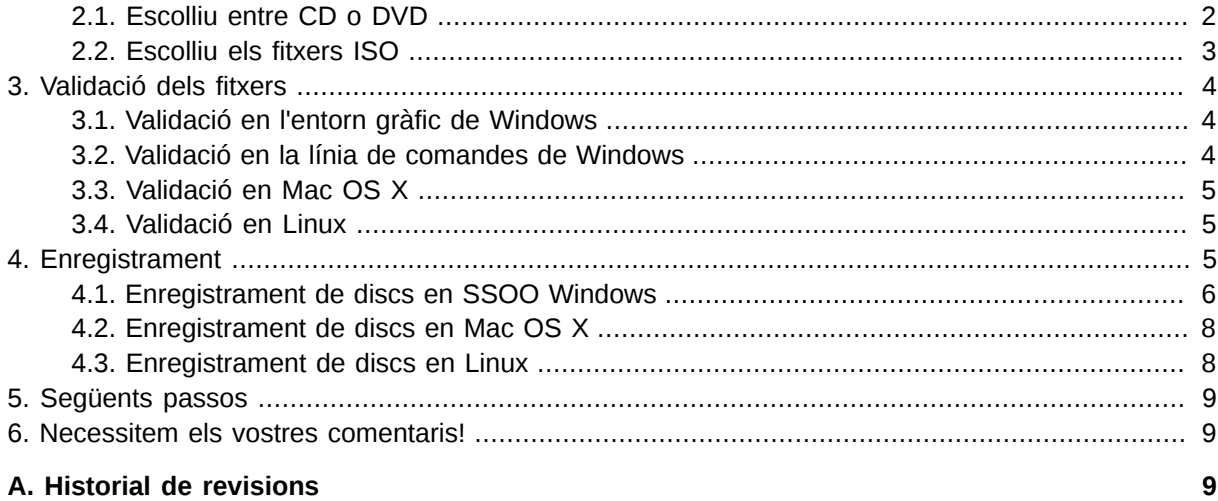

## <span id="page-1-0"></span>**1. Introducció**

El Projecte Fedora Project distribueix Fedora en forma de *fitxers d'imatges ISO* que us podeu baixar des d'Internet. Podeu transferir, o *enregistrar*, quetes fitxers d'imatges ISO en un CD o DVD verge i després utilitzar el disc per a instal·lar Fedora en un ordinador.

Aquest document mostra com baixar aquests fitxers d'imatges, i enregistra'ls posteriorment en un disc utilitzant un grapat d'eines comuns. Aquest document assumeix que no teniu cap experiència amb Linux.

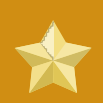

#### **Programari de terceres parts**

El Projecte Fedora únicament suporta el programari que forma part de la distribució **Fedora** 

Els altres programes mencionats en aquest article és un intent per a guiar-vos cap a la direcció correcta. El projecte Fedora no es fa responsable ni d'aquests paquets, ni dels seu ús que es descriu aquí per a la vostra de comoditat. Aquest document no pretén ser una guia completa de com enregistrar les ISO en cada un dels sistemes operatius.

## <span id="page-1-1"></span>**2. Baixada**

Les imatges ISO són grans, per tant podeu trigar bastant temps per a baixar-les, especialment si utilitzeu una connexió amb mòdem. Si disposeu d'una connexió a Internet lenta, considereu la utilització d'un gestor de baixades. Els gestors de baixades normalment us permeten aturar temporalment la baixada i reprendre-la tantes vegades com la baixada s'interrompi.

## <span id="page-1-2"></span>**2.1. Escolliu entre CD o DVD**

Fedora es distribueix en diversos fitxers d'imatges ISO que tenen la mida d'un CD, o bé en un únic fitxer d'imatge ISO amb la mida d'un DVD. Podeu utilitzar un únic fitxer ISO de DVD si el vostre ordinador compleix els següents requeriments:

• Té una unitat DVD que pot escriure o reescriure

- Té prou espai d'emmagatzemament disponible per a ubicar el fitxer de la imatge (aproximadament 3.5 GB).
- Utilitza un *sistema de fitxers* que pot emmagatzemar fitxers més grans de 2 GB.

Per a escriure el fitxer ISO DVD a un disc, el vostre ordinador necessita tenir una unitat que pugui escriure a suports DVD. Si el vostre ordinador té una unitat que únicament pot escriure en CD i no en DVD, us heu de baixar els fitxers que tinguin la mida d'un CD.

Un *sistema de fitxers* és una metodologia amb la qual el vostre ordinador organitze els fitxers i les dades en els seus dispositius d'emmagatzemament. Alguns sistemes de fitxers no poden emmagatzemar els fitxers que siguin més grans de 2 GB, la qual cosa us hauria d'advertir per al no emmagatzemament de la imatge DVD de Fedora, que aproximadament pesa 3.5 GB. *FAT32* encara és un sistema de fitxers freqüent en molts ordinadors els quals sofreixen aquesta limitació. FAT32 va ser el sistema de fitxers predeterminat per als ordinadors que utilitzaven els sistemes operatius Windows 98 i Windows Me, i també va utilitzar-se amb els sistemes operatius Windows 2000 i Windows XP, tanmateix aquesta no era l'opció predeterminada.

Si el vostre ordinador utilitza Windows 98 o Windows Me, no us baixeu el fitxer amb la imatge del DVD; en lloc seu baixeu-vos la imatge amb CD. Si el vostre ordinador utilitza Windows 2000 o Windows XP, poeu comprovar amb quin format està la unitat **C:**. Cliqueu al botó **Inicia** i feu dobleclic a **El meu ordinador**. Cliqueu amb el botó dret damunt de la unitat que vulgueu comprovar, i seleccioneu **Propietats**. El diàleg resultant mostra el format per a aquest sistema de fitxers. La majoria de les unitats dels ordinadors amb Windows 2000 o Windows XP estan formatats amb *NTFS*, un sistema de fitxers que pot tractar fitxers grans com les imatges DVD.

Creeu un nou fitxer on pugeu baixar-vos els fitxers que necessiteu. Necessiteu unes 700 MB d'espai lliure per a cada un dels fitxers que tingui la mida d'un CD, o unes 3.5 GB per a cada fitxer que tingui la mida d'un DVD.

### <span id="page-2-0"></span>**2.2. Escolliu els fitxers ISO**

The exact files you need from the download server depend upon your system and the version of Fedora you are downloading. The files you need are named in the form of **Fedora-***<version>***-***<arch>***-disc***<count>***.iso**, where "*<version>*" is the version of Fedora you wish to download, "*<arch>*" is your computer's processor architecture, and "*<count>*" is the disc number for each of the installation CDs. In the case of an installation DVD, **DVD** is used in the filename.

The computer processor architecture is usually i386 for 32-bit PCs, including the Pentium and Athlon processor families. The architecture is usually x86\_64 for 64-bit PCs, including the Athlon 64 processor family. The architecture is usually ppc for PowerPC computers, including most of Apple's Macintosh offerings before they began using Intel chips in the MacBook. If in doubt, your system probably requires the i386 versions.

Per exemple, si us baixeu Fedora 13 per a un ordinador Pentium 4, el fitxer correcte és **Fedorai386-DVD.iso**. També és probable que necessiteu el fitxer **CHECKSUM** per a verificar que els fitxers que us heu baixat siguin correctes i que us hagueu baixat tot el fitxer.

Denoteu que també està disponible el CD autònom de Fedora. Aquest disc no conté tots els paquets de programari disponibles en el DVD o el conjunt de CDs, però us permet provar Fedora abans d'instal·lar-la al vostre ordinador. Per a conèixer més detalls adreceu-vos a l'article de les *Imatges autònomes de Fedora* disponible a *<http://docs.fedoraproject.org>*.

## <span id="page-3-0"></span>**3. Validació dels fitxers**

Poden produir-se errors durant la baixada, fins i tot si el vostre gestor de baixades no us n'informa de cap. Per tant és **molt important** comprovar que els fitxers no estiguin malmesos. Aquest és el propòsit del fitxer **CHECKSUM**. Conté una línia per cadascun dels fitxers ISO disponibles amb un codi de verificació dels continguts, també anomenat *hash*, calculat en funció del fitxer ISO original.

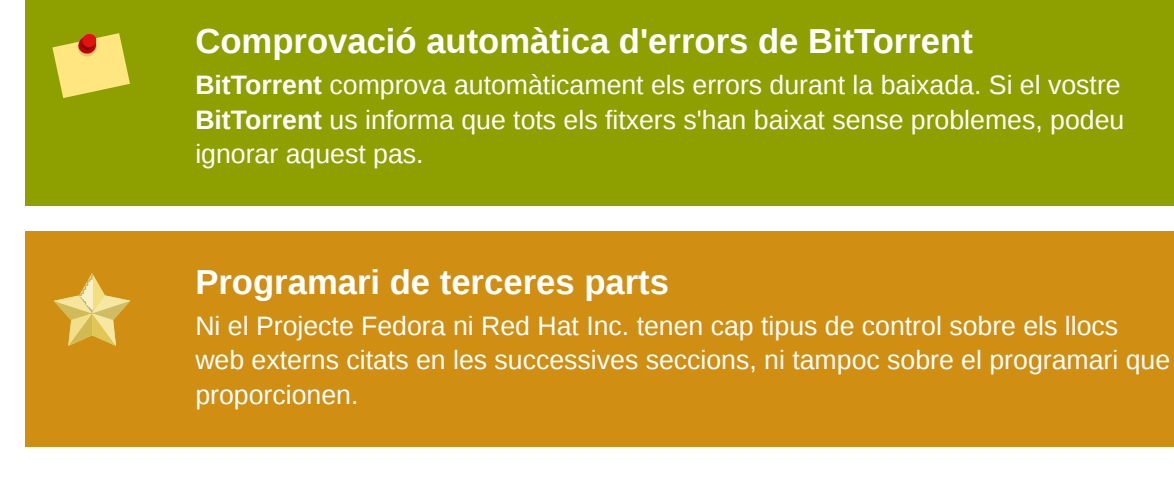

#### <span id="page-3-1"></span>**3.1. Validació en l'entorn gràfic de Windows**

Hi ha un gran nombre de productes gratuïts per a validar fitxers i signatures hash amb pocs clics. Aquí hi ha els enllaços a algunes d'elles:

- HashTab: *<http://beeblebrox.org/>*
- Marxio File Checksum Verifier (FCV): *<http://www.marxio-tools.net/en/marxio-fcv.php>*
- DivHasher: *<http://soft.mydiv.net/DivHasher.html>*

Seguiu les instruccions proporcionades per instal·lar el programa. Quan executeu el programa, utilitzeu les eines de selecció de fitxers proporcionades per a seleccionar els fitxers de les imatges ISO baixades. A continuació seleccioneu l'algorisme SHA256 per a als càlculs, i executeu l'eina. El programa trigarà una estona, ja què ha de llegir tot el fitxer ISO.

Obriu el fitxer **CHECKSUM** amb un editor de text, com ara el **Notepad**, per a visualitzar-ne els continguts. Assegureu-vos que el hash mostrat amb l'eina per a **cadascun** dels fitxers ISO baixats coincideixi **exactament** amb el hash corresponent del fitxer **CHECKSUM**.

Si totes les signatures hash concorden, podeu enregistrar el fitxer ISO al disc. Si un fitxer no concorda, us l'heu de tornar a baixar.

#### <span id="page-3-2"></span>**3.2. Validació en la línia de comandes de Windows**

Per a comprovar els fitxers a través de la línia de comandes, baixeu-vos el programa **sha256sum.exe** que es troba disponible a *[http://www.labtestproject.com/files/win/sha256sum/](http://www.labtestproject.com/files/win/sha256sum/sha256sum.exe) [sha256sum.exe](http://www.labtestproject.com/files/win/sha256sum/sha256sum.exe)*.

El programa **sha256sum.exe** calcula i mostra els hashes. Per a utilitzar-lo, deseu **sha1sum.exe** al mateix directori on es trobin els fitxers ISO. Seleccioneu **Executa...** des del menú Inicia i escriviu **cmd** per a iniciar la finestra amb la **línia de comandes**. A continuació aneu al directori de baixades. Executeu **sha256sum** amb cada un dels fitxer ISO, per exemple:

```
cd "C:\Documents and Settings\Owner\My Documents\My Downloads\Fedora"
sha256sum.exe Fedora-i386-DVD.iso
```
Aquest programa triga una estona, ja que ha de llegir tot el fitxer ISO.

Obriu el fitxer **CHECKSUM** amb un editor de text, com ara el **Notepad**, per a visualitzar-ne els continguts. Assegureu-vos que el hash mostrat amb **sha256sum.exe** per a **cadascun** dels fitxers ISO baixats coincideix **exactament** amb el hash del fitxer **CHECKSUM**.

Si totes les signatures hash concorden, podeu enregistrar el fitxer ISO al disc. Si un fitxer no concorda, us l'heu de tornar a baixar.

#### <span id="page-4-0"></span>**3.3. Validació en Mac OS X**

Per a comprovar els fitxers, baixeu-vos el programa **HashTab** que es troba disponible a *[http://](http://beeblebrox.org/) [beeblebrox.org/](http://beeblebrox.org/)*.

Arrossegueu cada un dels fitxers de les imatges de Fedora que vulgueu validar, i solteu-lo a **HashTab**. Preneu nota del valor SHA256 que **HashTab** us mostri.

Obriu el fitxer **CHECKSUM** amb un editor de text, com ara el **TextEdit**, per a visualitzar-ne els continguts. Assegureu-vos que el hash mostrat amb l'eina per a **cadascun** dels fitxers ISO baixats coincideixi **exactament** amb el hash corresponent del fitxer **CHECKSUM**.

Si totes les signatures hash concorden, podeu enregistrar el fitxer ISO al disc. Si un fitxer no concorda, us l'heu de tornar a baixar.

#### <span id="page-4-1"></span>**3.4. Validació en Linux**

Obriu un *emulador de terminal*:

- En l'escriptori de GNOME, cliqueu en **Aplicacions** → **Eines del sistema** → **Terminal** per a obrir el **terminal de GNOME**
- En l'escriptori de KDE, cliqueu en **Llançador d'aplicacions Kickoff** → **Aplicacions** → **Sistema** → **Terminal** per a obrir **Konsole**

Canvieu el directori que tingui els fitxers de les imatges ISO, a continuació executeu la comanda **sha256sum**, per exemple:

```
$ cd Baixades
$ sha256sum Fedora-i386-DVD.iso
```
Obriu el fitxer **CHECKSUM** amb un editor de text, com ara el **gedit** o el **kwrite**, per a visualitzar-ne els continguts. Assegureu-vos que el hash mostrat amb **sha256sum** per a **cadascun** dels fitxers ISO baixats coincideixi **exactament** amb el hash corresponent del fitxer **CHECKSUM**.

Si tots els hashes coincideixen amb els hashes que es troben a *<http://fedoraproject.org/en/verify>*, podeu enregistrar el fitxer ISO al disc. Si un fitxer no coincideix, us l'heu de tornar a baixar.

## <span id="page-4-2"></span>**4. Enregistrament**

El procés d'enregistrament d'imatges ISO a discs varia en funció del vostre sistema operatiu i del programari que tingueu a mà. Aquesta secció proporciona una guia per a algunes de les eines d'enregistrament més populars.

Si esteu enregistrant un conjunt de CDs de Fedora, podeu comprovar que estigueu enregistrant els discs de forma correcta, i que el vostre ordinador pugui arrancar des d'aquests discs tan aviat com hagueu enregistrat el primer disc del conjunt. Adreceu-vos a la *[Secció 5, "Següents passos"](#page-8-0)* per a conèixer com iniciar el vostre ordinador des d'un disc de Fedora. Si premeu la tecla **Retorn** en la pantalla d'arranc de Fedora, l'instal·lador de Fedora us suggerirà l'opció per a comprovar el disc. Si us trobreu amb un problema amb el primer disc abans de l'enregistrament de tots els discs del conjunt, us estalviareu temps i discs. Denoteu que la prova del disc està disponible quan arranqueu des del DVD amb Fedora, o des del CDROM#1 del conjunt de CDs amb Fedora, però *no* quan arranqueu des d'un CD autònom de Fedora.

## <span id="page-5-0"></span>**4.1. Enregistrament de discs en SSOO Windows**

#### **4.1.1. Windows 7**

- 1. Inseriu un disc verge que es pugui escriure
- 2. Cliqueu amb el botó dret damunt del fitxer de la imatge ISO i seleccioneu **Enregistra la imatge del disc**.
- 3. En la finestra de l'**Enregistrador d'imatges de discs de Windows**, reviseu que s'identifica la unitat correcta en el menú desplegable de l'**Enregistrador de discs**, a continuació cliqueu a **Enregistra**.

#### **4.1.2. SSOO Windows anteriors**

La funcionalitat d'enregistrament de CDs integrada amb Windows XP i Windows Vista no pot enregistrar CDs des d'imatges, i els sistemes operatius Windows anteriors a Windows XP no tenen cap funcionalitat integrada per a enregistrar CDs. Per tant, per a bolcar els fitxers amb les imatges ISO a un CD o a un DVD en sistemes operatius Windows anteriors a Windows 7, necessiteu un programari separat per a l'enregistrament de discs, que pugui tractar els fitxers amb les imatges ISO.Encara que ho incorporin quasi bé tots els programes d'enregistrament de discs, existeixen algunes excepcions.

Exemples de programes popular per a l'enregistament de discs per a Windows, que potser ja els tingueu instal·lats en el vostre ordinadors, inclouen **InfraRecorder**, **Nero Burning ROM**, i **Roxio Creator**. Si utilitzeu un sistema operatiu Windows en el vostre ordinador i no teniu cap programa d'enregistrament de discs instal·lat (o bé no esteu segurs que el vostre programari pugui enregistrar imatges de discs) **InfraRecorder** és una solució aconsellable que està disponible a *[http://](http://www.infrarecorder.org/) [www.infrarecorder.org/](http://www.infrarecorder.org/)*, i és lliure i de codi obert.

Els passos necessaris per a enregistrar imatges ISO a discs, a continuació es mostren per a alguns dels programes més populars per a enregistrar discs.

#### **4.1.2.1. InfraRecorder**

Obtingueu i instal·leu el programa ISO Recorder del lloc web *<http://infrarecorder.org>*

- 1. Inicieu **InfraRecorder**.
- 2. Seleccioneu **Accions**.
- 3. Seleccioneu **Enregistra una imatge**.
- 4. Escolliu el fitxer ISO de Fedora i seleccioneu **obre**.
- 5. Seleccioneu 4X per la velocitat d'escriptura.
- 6. Seleccioneu **D'acord**.

#### **4.1.2.2. ISO Recorder V2 Power Toy**

Obtingueu i instal·leu el programa ISO Recorder del lloc web *[http://isorecorder.alexfeinman.com/](http://isorecorder.alexfeinman.com/isorecorder.htm) [isorecorder.htm](http://isorecorder.alexfeinman.com/isorecorder.htm)*.

- 1. En el gestor de fitxers d'**Explorer**, cliqueu amb el botó dret damunt del primer fitxer ISO de Fedora.
- 2. En el menú contextual, seleccioneu **Copia la imatge al CD**.
- 3. Seguiu els passos que s'indiquen en la finestra emergent de l'**Assistnt d'enregistrament de CD**.
- 4. Feu el mateix per a la resta de fitxers ISO.

#### **4.1.2.3. Roxio Easy Media Creator 7**

- 1. Inicieu el **Creador clàssic**.
- 2. Seleccioneu **Altres tasques**.
- 3. Seleccioneu **Enregistra des d'un fitxer d'imatge de disc**.
- 4. Escolliu el fitxer ISO de Fedora i enregistreu-lo.

#### **4.1.2.4. Nero Burning ROM 5**

- 1. Inicieu el programa.
- 2. Obriu el menú **Fitxer**.
- 3. Seleccioneu **Enregistra la imatge**.
- 4. Escolliu el fitxer ISO de Fedora i enregistreu-lo.
- 5. Repetiu els passos anteriors per a cadascun dels fitxers ISO.

#### **4.1.2.5. Nero Express 6**

- 1. Inicieu el programa.
- 2. Seleccioneu **Imatge de disc o Projecte desat**.
- 3. Us apareixerà el diàleg **Obre**. Seleccioneu el primer fitxer ISO de Fedora. Cliqueu a **Obre**.
- 4. Fixeu la velocitat d'escriptura per a la vostra unitat d'enregistrament. La configuració òptima depèn específicament del maquinari que tingueu.
- 5. Cliqueu a Següent per a enregistrar.

<span id="page-7-0"></span>6. Repetiu els passos anteriors per a la resta dels fitxers ISO.

#### **4.2. Enregistrament de discs en Mac OS X**

- 1. Clic dret o Control-clic damunt del fitxer ISO. Apareix un menú.
- 2. Cliqueu a **Open With**  $\rightarrow$  **Disk Utility**.
- 3. En la finestra de **Disk Utility**, cliqueu al fitxer ISO, després cliqueu a la icona **Burn** de la barra d'eines. Apareix un requadre **Burn Disc In** que es desplega sota la barra d'eines.
- 4. Inseriu un disc verge que es pugui escriure
- 5. Cliqueu a **Burn**. Quan s'hagi completat l'enregistrament, el vostre ordinador expulsa el vostre disc llest per a utilitzar-se.

## <span id="page-7-1"></span>**4.3. Enregistrament de discs en Linux**

#### **4.3.1. Escriptori GNOME**

El **Creador de CD/DVD** és un programa d'enregistrament integrat amb l'escriptori GNOME.

- 1. Cliqueu amb el botó dret damunt del fitxer amb la imatge ISO que us heu baixat, i seleccioneu **Escriu a un disc**. Apareix el diàleg **Escriu a un disc**.
- 2. Cliqueu al botó **Escriu**. El **Creador de CD/DVD** us demana que inseriu un disc, i a continuació enregistra el fitxer de la imatge al disc.

#### **4.3.2. K3b**

**K3b** és el programa predeterminat per a l'enregistrament de discs en l'escriptori KDE.

- 1. Cliqueu en el **Llançador d'aplicacions Kickoff** → **Aplicacions** → **Multimèdia** → **Enregistrament CD & DVD** per a llançar **K3b**.
- 2. Cliqueu a **Eines** → **Enregistrar una imatge amb CD** per a enregistrar un CD, o a **Eines** → **Enregistrar una imatge ISO amb DVD** per a enregistrar un DVD. Apareix el diàleg **Enregistrar una imatge amb CD** o **Enregistrar una imatges Iso1660 en DVD**.
- 3. Utilitzeu el botó que està al cantó d'**Imatge a enregistrar** per a navegar al fitxer amb la imatge ISO.
- 4. Inseriu un disc verge, després cliqueu al botó **Inicia**. **K3b** enregistra la imatge al disc.

#### **4.3.3. Brasero**

**Brasero** és un programa d'enregistrament de discs inclòs en moltes distribucions de Linux, en una gran diversitat d'escriptoris.

- 1. Llanceu **Brasero**.
- 2. Cliqueu **Enregistra una imatge**.
- 3. Cliqueu al botó **Cliqueu aquí per a seleccionar una imatge de disc** i navegeu al fitxer amb la imatge ISO que us he baixat.
- 4. Inseriu un disc verge, i a continuació cliqueu al botó **Enregistra**. **Brasero** enregistra el fitxer amb la imatge al disc.

## <span id="page-8-0"></span>**5. Següents passos**

Per a arrancar el vostre ordinador des del DVD o des dels CDs que acabeu de produir:

- 1. Inseriu el DVD o el CDROM#1, a continuació apagueu l'ordinador amb els discs encara en la unitat.
- 2. Reinicieu el vostre ordinador. Quan s'inicii l'ordinador, Estigueu al cas quan se us pregunta per prémer una determinada tecla per a triar la unitat d'arranc. Les tecles varien d'ordinador a ordinador, en alguns sistemes, les tecles acostumen a ser **F12**, **F2**, **F1**, **Esc**, o **Supr**. Premeu la tecla necessària per a seleccionar la unitat CD o DVDque contingui el vostre disc.

If your computer does not offer you a boot menu, and a Fedora boot screen does not appear shortly after the computer starts, you might need to change the computer's boot sequence in its BIOS. Refer to the documentation that came with your computer for instructions. The details of this procedure vary widely from computer to computer.

3. Quan aparegui la pantalla d'arranc de Fedora, podeu continuar amb la instal·lació de Fedora. Per a més instruccions bàsiques adreceu-vos a la *Guia d'inici ràpid per a la instal·lació de Fedora 13* dirigida a la immensa majoris d'equips d'escriptori i portàtils, o a la *Guia d'instal·lació de Fedora 13* per a totes les instruccions per a la instal·lació. Ambdós documents estas disponibles a *[http://](http://docs.fedoraproject.org) [docs.fedoraproject.org](http://docs.fedoraproject.org)*.

## <span id="page-8-1"></span>**6. Necessitem els vostres comentaris!**

Si trobeu un error tipogràfic a aquest manual, o si coneixeu alguna manera de millorar-lo, ens agradaria escoltar els vostres suggeriments. Si us plau ompliu un informe a Bugzilla: *[http://](http://bugzilla.redhat.com/bugzilla/) [bugzilla.redhat.com/bugzilla/](http://bugzilla.redhat.com/bugzilla/)* utilitzant el producte **Fedora Documentation.**

When submitting a bug report, be sure to mention the manual's identifier: *readme-burning-isos*

Si teniu qualsevol suggeriment per a millorar la documentació, quant ho describiu intenteu fer-ho el més clar possible. Si heu trobat un error, si us plau incluiu el número de secció així com també part del text que envolta l'error, a fi i efecte que poguem trobar l'error més fàcilment.

## <span id="page-8-2"></span>**A. Historial de revisions**

**Revisió 14.0.1 Tue Jul 27 2010 Christensen, Eric**

*[eric@christensenplace.us](mailto:eric@christensenplace.us)*

S'ha actualitzat per a la versió de Fedora 14 S'ha afegit el text per a InfraRecorder. (BZ 527854)

**Revisió 13.1.0 Mon Apr 12 2010 Landmann, Rüdiger**

*[r.landmann@redhat.com](mailto:r.landmann@redhat.com)*

S'ha actualitzat per a la versió de Fedora 13 S'han inclòs les instruccions per a Windows 7